### **How to download a blank form from the CRA Website.**

**RIGHT-click on a form link in the list of forms. Depending on your** browser environment one of the following dialog boxes will appear. Select the indicated action for the browser you are using.

# **CHROME**

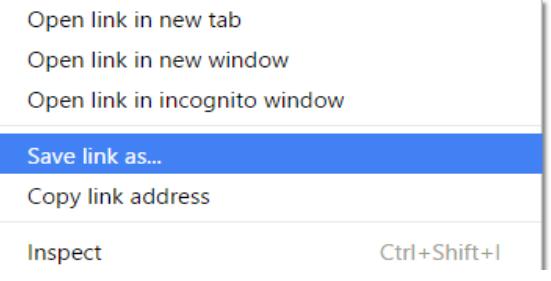

# **EXPLORER**

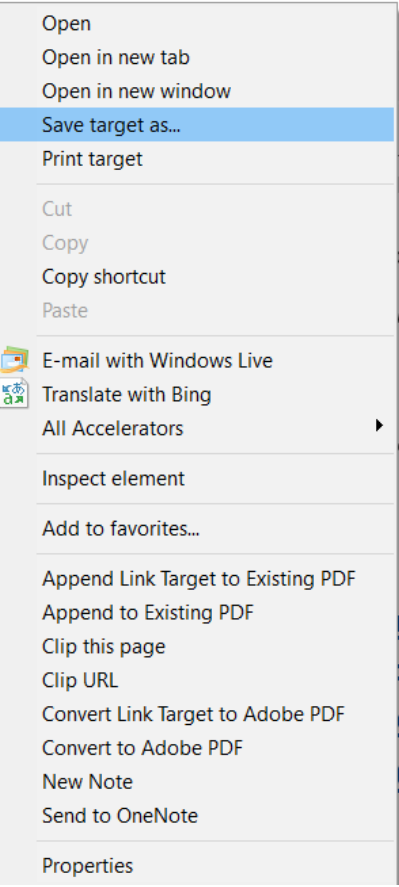

# **FIREFOX**

Open Link in New Tab Open Link in New Window Open Link in New Private Window **Bookmark This Link** Save Link As... Copy Link Location Search Yahoo for "CRA 200 - Repor..." Inspect Element (Q) Convert Link Target to Adobe PDF Append Link Target to Existing PDF

# **EDGE**

- Open in new tab
- Open in new window
- Save target as
- Copy link
- **Bing Lookup**

Inspect element

### **SAFARI**

Open Link in New Tab Open Link in New Window

**Download Linked File** 

Download Linked File As... Add Link to Bookmarks... Add Link to Reading List

Copy Link

Share

1Password

Inspect Element Services

Þ

٠

In Windows, you should see a "Save As" dialog like the following. Choose the location where you want to save the blank form and click on "Save".

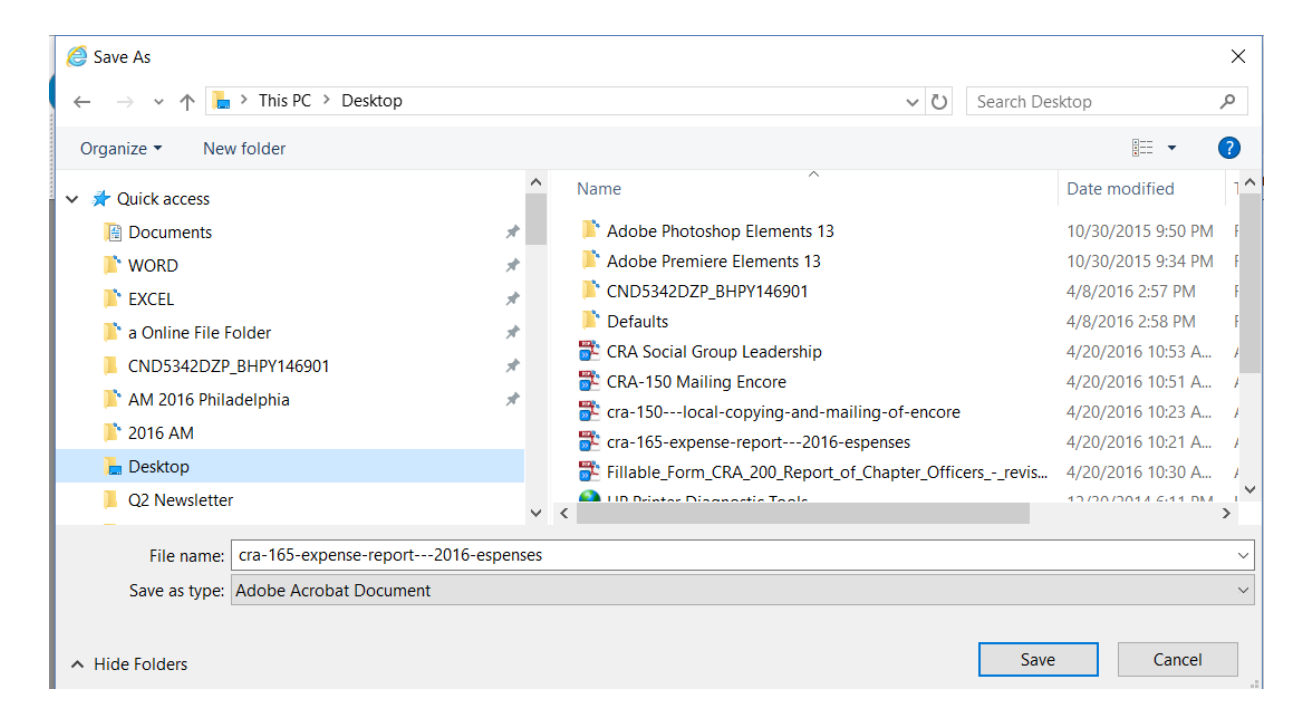

Note where you saved this form because you will need to reference it when you open it in Adobe Reader. We recommend you use the Desktop as a place to temporarily store this blank form. You may then open it in Adobe Reader, fill it out, and save it in a permanent location.

In the Mac environment, you will download the blank form automatically into your Downloads folder. You can process it from there, saving the completed form to a permanent location.

Please delete the blank form from the Desktop or your Downloads folder to ensure that you always submit the current form.